### **PENSKE**

### $DRIVER^{\omega}$  APP — HOS MODULE Quick Start Guide

This Quick Start Guide will help you get up and running with the Hours of Service (HOS) module of the Penske Driver app. For detailed information and instructions, visit gopenske.com/hos.

#### Before You Begin Logging **Hours**

- Make sure the Bluetooth® settings are enabled on your Android or iOS device.
- Location services need to be activated.
- Open and sign in to the app before powering on your vehicle to ensure ELD is functional.

# **Signing In**

Log in to the Penske Driver app and select "Hours of Service" from the menu of options.

#### **2** Connecting to Your Penske **Truck**

Look for the Hours of Service sticker on the dashboard. The name of the Bluetooth® adapter installed in the truck will appear there.

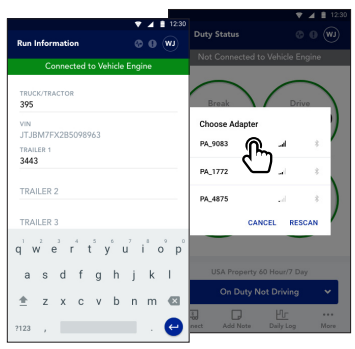

For user instructions, visit: you gopenske.com/hos select "Connect to truck" you will be able to enter "Run Information" which includes your truck/ tractor and trailer unit numbers as well as your B/L, manifest or commodity information.

PA\_8675

DEVICE NAME

**Hours of Service** 

PENSKE

 $\bigodot^2$ 

**Completed on the App Store** 

сетитом<br>Google Play

**PENSKE DRIVER O W** 

**NB** 24/7 Roadside Assistance

 $\overline{Q}$  Locations

Fuel Receipts

Hours of Service

Once

**DRIVER** 

**Forgot User ID or Password** 

### **3** Changing Duty Status

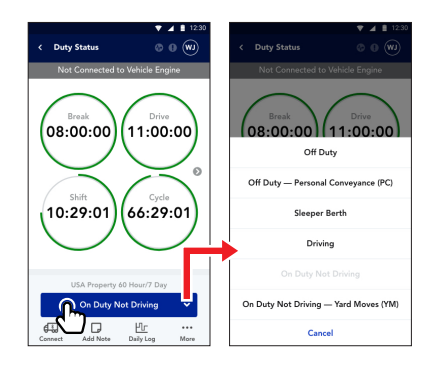

## **4** Viewing Hours of Service Log

The Hours of Service app will record all of your duty status changes and will automatically draw your graph throughout your day. To view your log, select "Daily Log" from the Duty Status screen.

#### **5** Showing Alerts and **Malfunctions**

If issues arise while you are using the app, alert notices will appear along with corresponding options. The app also features malfunction monitoring. If an error occurs, tap on "Go to Issues List" on the Malfunction screen to see what types of errors have occurred. Once a specific issue is selected, you will be able to view suggestions for troubleshooting.

 $[00:23:14]$   $[04:23:14]$ 

06:06:02 62:06:02

ᢝ

 $\Box$  $\mathop{\underline{\mathsf{Fr}}}\nolimits$ 

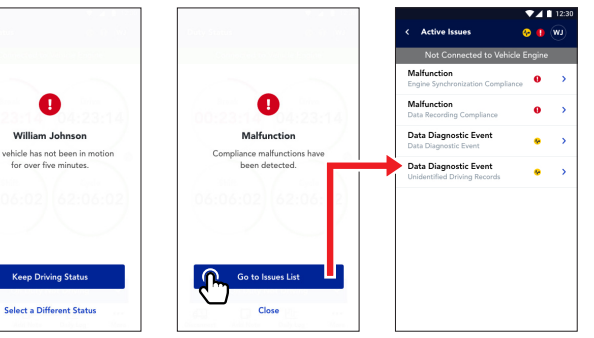

#### The Duty Status screen displays your break, drive, shift and cycle timers as well as your current status and other options. To change your duty status, select the button labeled "Current Status" and make your selection.

Thu, April 16, 2020

miles WSW of New York, N

7<br> miles WSW of New York. N

Off Duty

Off Duty  $\odot$ 自

### Preparing for Roadside Inspection

In the event you are stopped for an inspection, select the "Inspection" option at the bottom of the Daily Log screen and if asked, hand your device to the DOT officer. The officer will be able to see a detailed view of your logs. Alternatively, you can submit the logs to eRODS for the DOT Officer to review.

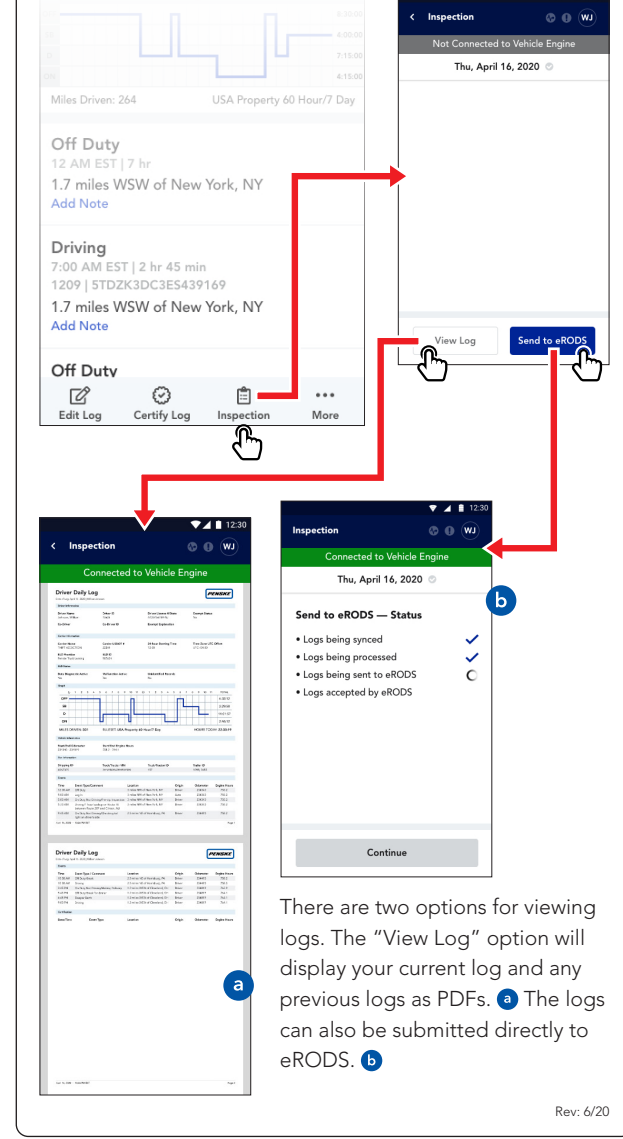